# 学员报名流程

## 方式一、电脑端报名

输入网址: https://gyqnu1.fanqier.cn/f/bouseztm,填写报名信息(单位全称、姓名、职 务、手机号), 填写完成点击下方提交, 完成预报名。

方式二、移动端报名

手机扫描下方二维码,填写报名信息并提交。

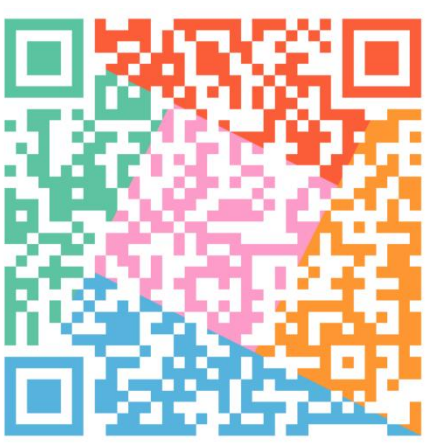

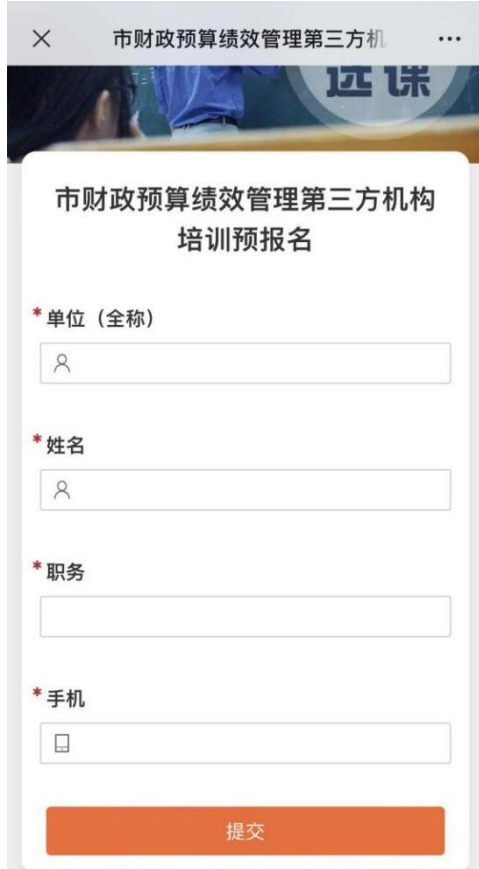

# 学员直播观看指南(电脑端+手机端)

## 方式一、电脑端观看

- 1、输入网址: <https://www.learnin.com.cn/>, 点击右上角"登录"
- 2、选择验证码登录。输入报名手机号+短信验证码登录(必须是报名时的手机号)

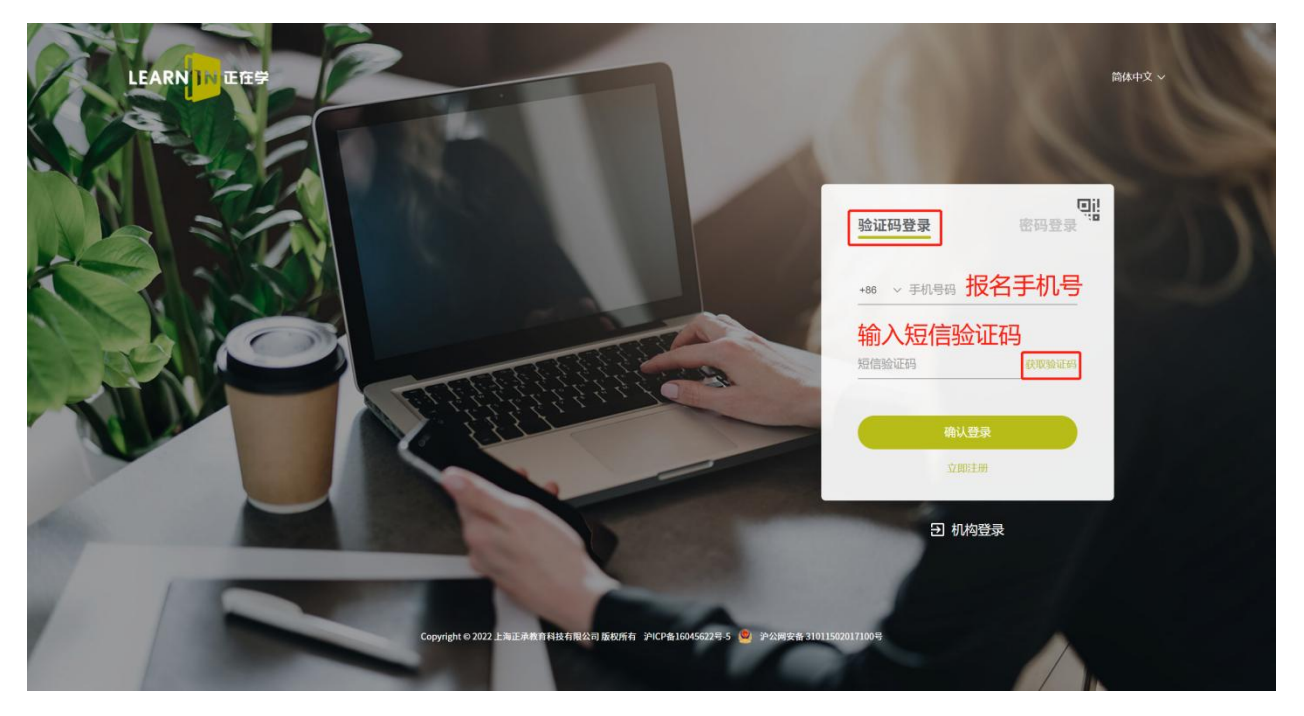

3、登录后可以查看当前直播列表 点击"进入直播"按键

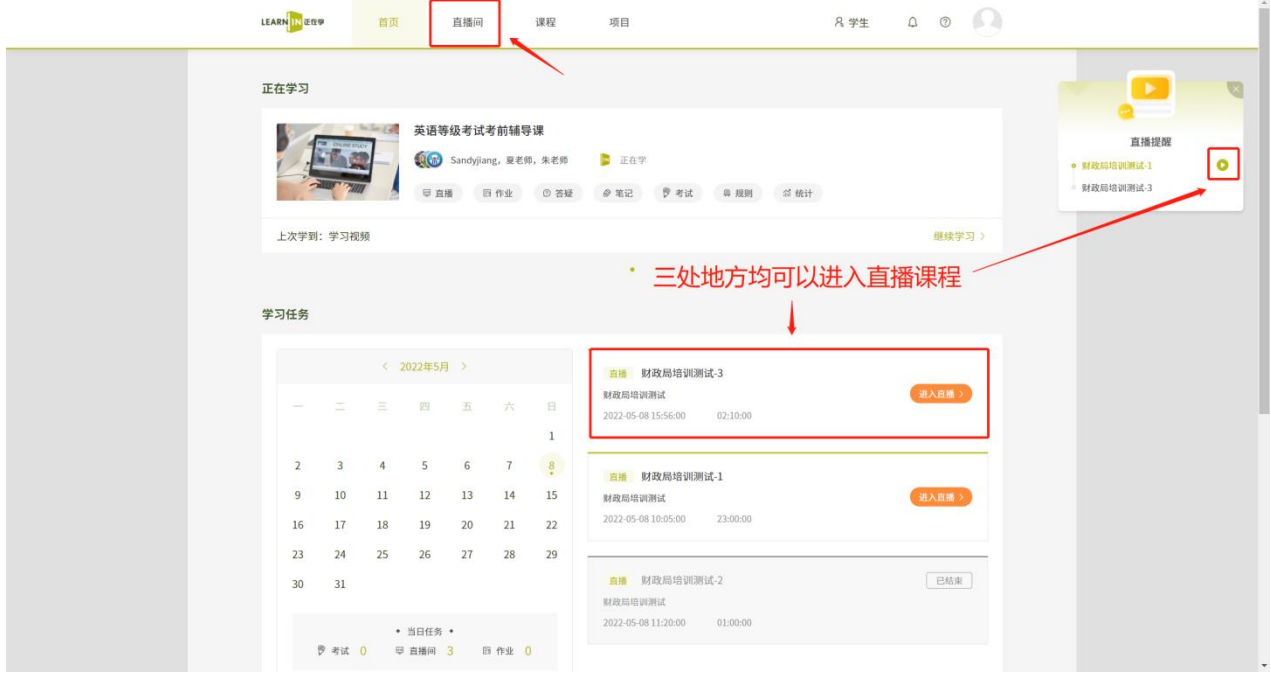

#### 4、观看直播课程

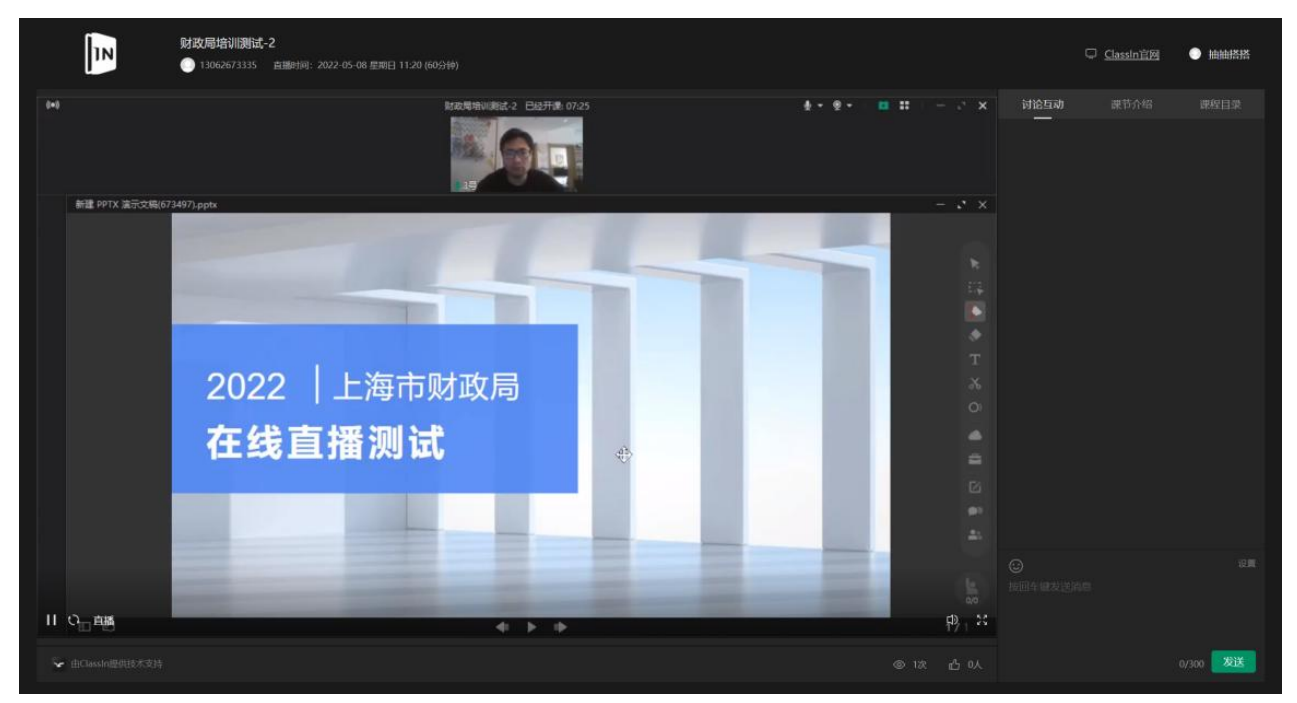

方式二、手机端观看

### 1、微信公众号搜索"正在学",点击"服务",选择"我是学生"进行登录

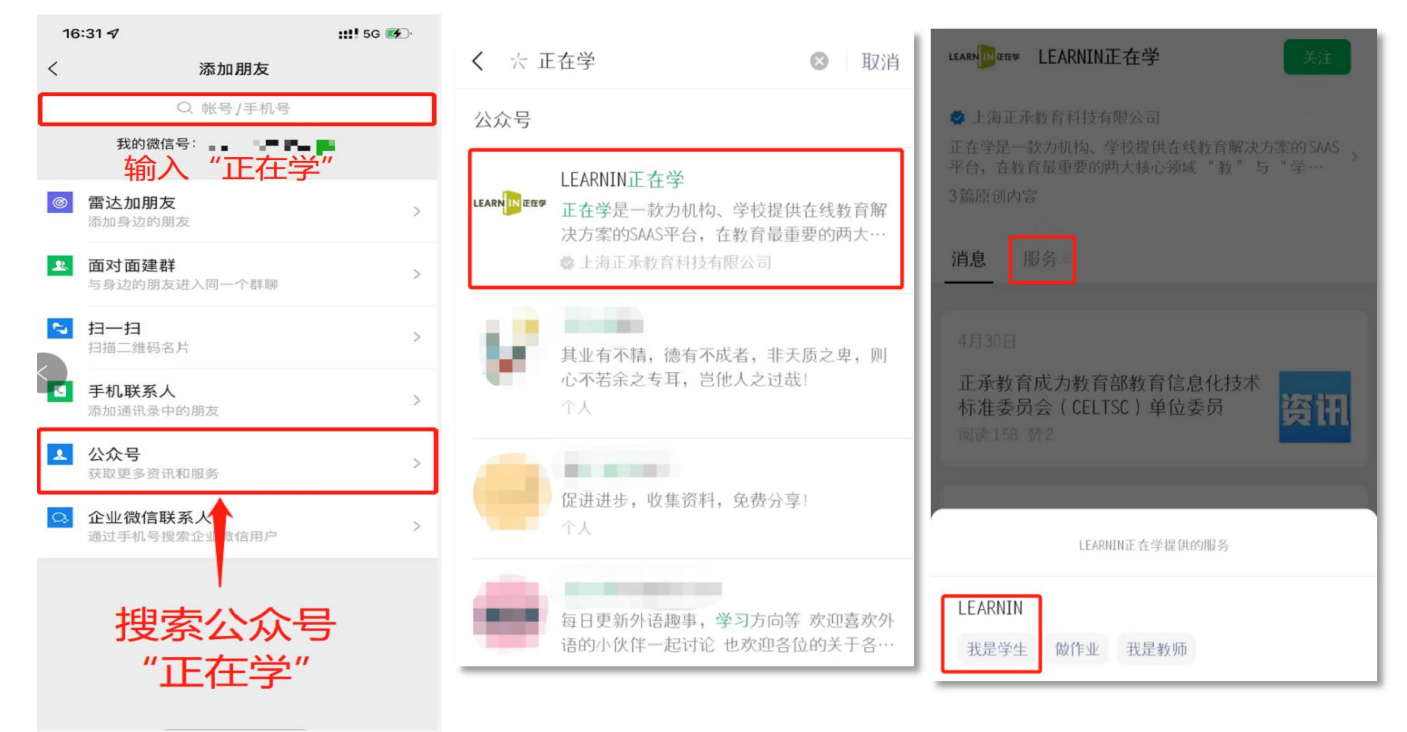

### 2、选择验证码登录。输入报名手机号+短信验证码登录(必须是报名时的手机号)

3、登录后,选择直播课程,点击进入即可收看。

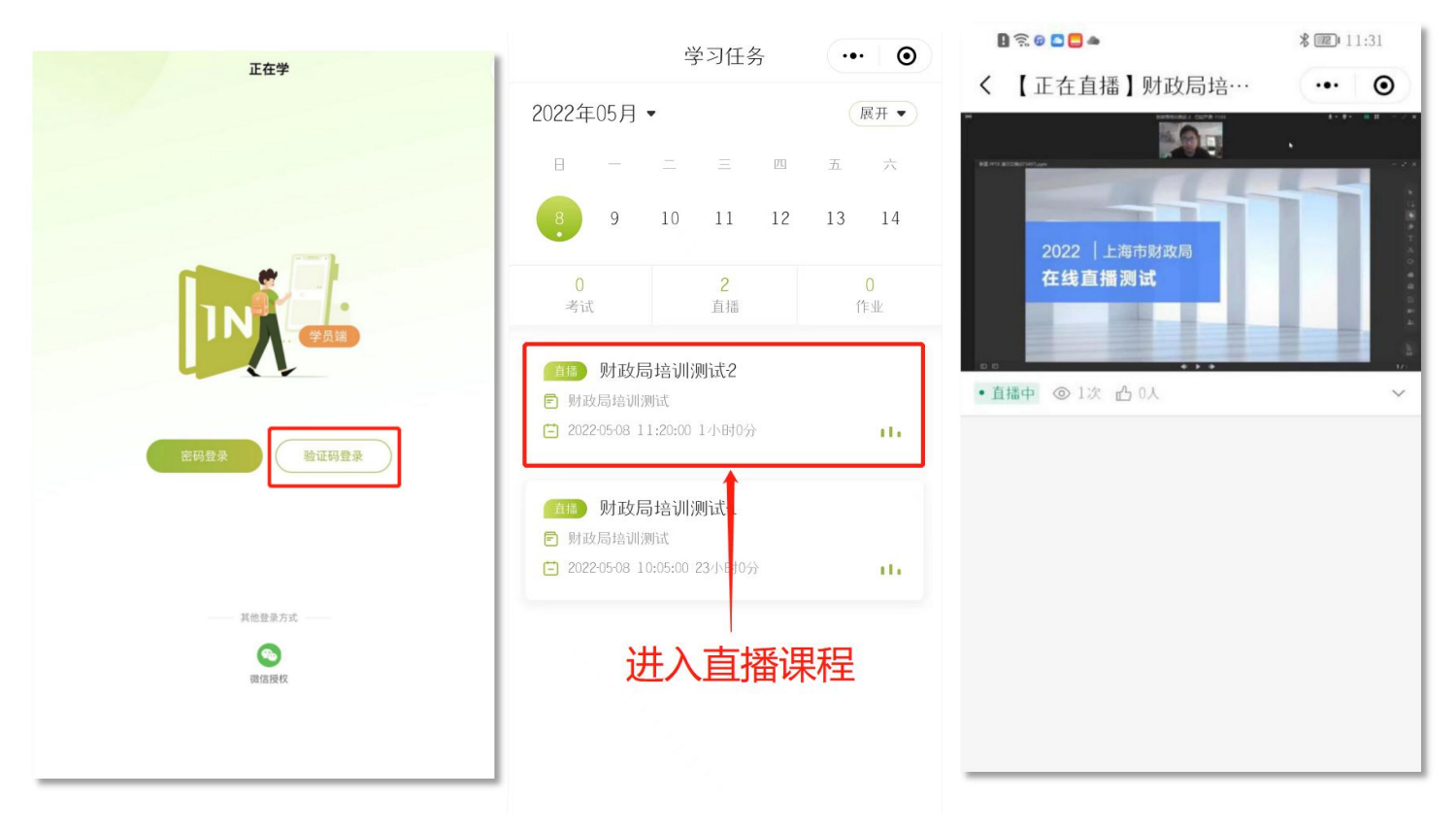